# **Module de gestion des visites**

# **Configuration et utilisation**

Documentation du vendredi 20 février 2020

#### **Préambule :**

Ce Module est destiné aux personnes utilisant un PC portable configuré comme un poste client à leur cabinet et qui l'utilisent lors de leurs visites pour consulter et saisir des informations dans les dossiers patients.

Il permet donc d'exporter des dossiers patients avant de partir en visite et de les réimporter après le retour de visite. Ceci sans aucune modification de la configuration réseau d'AlmaPro.

Le mode visite peut poser problèmes. S'il n'est pas utilisé en respectant les conditions ci-dessous certains documents scannés ou résultats ApiCrypt intégrés dans le dossier patient peuvent disparaitre.

Il faut que le réseau soit bien configuré sur les ordinateurs (serveur **et** client dans réseau cocher les trois cases partage BD ...).

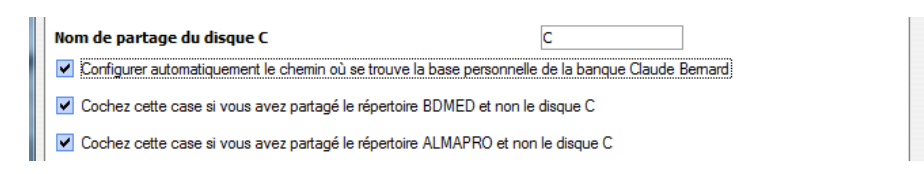

Il faut faire les retours de visite du poste client vers le serveur avant d'intégrer dans les dossiers patients les nouveaux résultats ApiCrypt ou documents scannés ; car la synchronisation ne croise pas les données. C'est à dire que le dossier que vous importez du poste client en mode visite vers le serveur écrase les données du serveur ! Exemple : vous insérez un résultat venant d'ApiCrypt dans le dossier de Mr X et que vous allez le voir plus tard dans la journée en visite, la synchronisation du retour de visite va effacer ce résultat ApiCrypt.

Quand vous avez des résultats ApiCrypt, intégrez-les au format numérique et non PDF. En cas de perte de document suite à l'utilisation du mode visite se sont les PDF qui disparaissent. Des utilisateurs ont ainsi perdu des heures de scan.

Donc en pratique, le soir faire le retour des visites.

Puis s'il y a des documents à scanner ou des résultats ApiCrypt à intégrer le faire après avoir réalisé la synchronisation.

Après réaliser une sauvegarde d'AlmaPro et la restaurer sur le poste client qui sert pour les visites et qui reste toujours en mode visite.

Pendant les visites la secrétaire peut scanner des documents et les collègues rentrer des ApiCrypt. Sauf pour les patients vus en visite ce même jour car au retour de visite le document sera effacé par la synchronisation.

Si plusieurs médecins utilisent le mode visite dans un réseau, chacun doit faire sa synchronisation l'un après l'autre.

Toujours vérifier quand on fait une synchronisation automatique que tout le monde est là, parfois certains patients n'apparaissent pas, notamment si le dossier du patient a été ouvert par un autre intervenant sur le serveur avant le retour du médecin pour synchroniser sa visite ; Il suffit de faire un retour manuel pour le ou les dossiers qui manquent.

Si vous utilisez un portable au cabinet et en visite connecté au serveur réalisez la même manipulation sauf qu'il faut ressortir du mode visite après la restauration pour rester connecté au serveur.

# **RECOMMANDATION :**

Le plus important c'est de faire le retour de visites sur le serveur avant de rentrer les résultats venant par ApiCrypt ou de scanner des documents...S'il y a des résultats pour un patient vu en visite on risque de les perdre.

Il est possible de faire le retour de visite pendant que les autres travaillent ça risque seulement de ralentir le serveur.

Réaliser la sauvegarde quand AlmaPro est fermé sur tous les postes clients (sauf s'ils restent en mode visite car ils sont alors déconnectés d'AlmaPro sur le serveur).

La restauration de la sauvegarde en mode visite peut être faites quand on veut même si le serveur est utilisé.

Cette documentation est découpée en 2 parties :

- La configuration qui doit être effectuée au moins une fois sur les postes clients (installation du module MySQL et restauration de la sauvegarde),

- Et l'utilisation quotidienne.

Avant tout, il est obligatoire, de faire une sauvegarde d'AlmaPro sur une clé USB, car il est possible que vous deviez la restaurer sur votre poste client.

ATTENTION : PERSONNE NE DOIT TRAVAILLER SUR LES DOSSIERS DES PATIENTS QUE VOUS MODIFIEREZ DURANT VOS VISITES, CAR LA SYNCHRONISATION A VOTRE RETOUR REMPLACERA LES DOSSIERS PATIENTS DU SERVEUR PAR VOS DOSSIERS MODIFIES PENDANT LES VISITES. IL EST DONC IMPERATIF DE SYNCHRONISER LE PLUS RAPIDEMENT POSSIBLE LES DOSSIERS MODIFIES EN VISITE A VOTRE RETOUR AU CABINET MEDICAL.

**Toutes les opérations ci-dessous sont à effectuer sur le portable utilisé en poste client du réseau AlmaPro du cabinet**

# **Configuration du module visite (à n'effectuer qu'une seule fois)**

Il existe de nombreux cas de figures différents pour cette configuration.

La seule solution pour l'effectuer correctement sans erreur est de suivre scrupuleusement ce mode d'emploi, paragraphe par paragraphe.

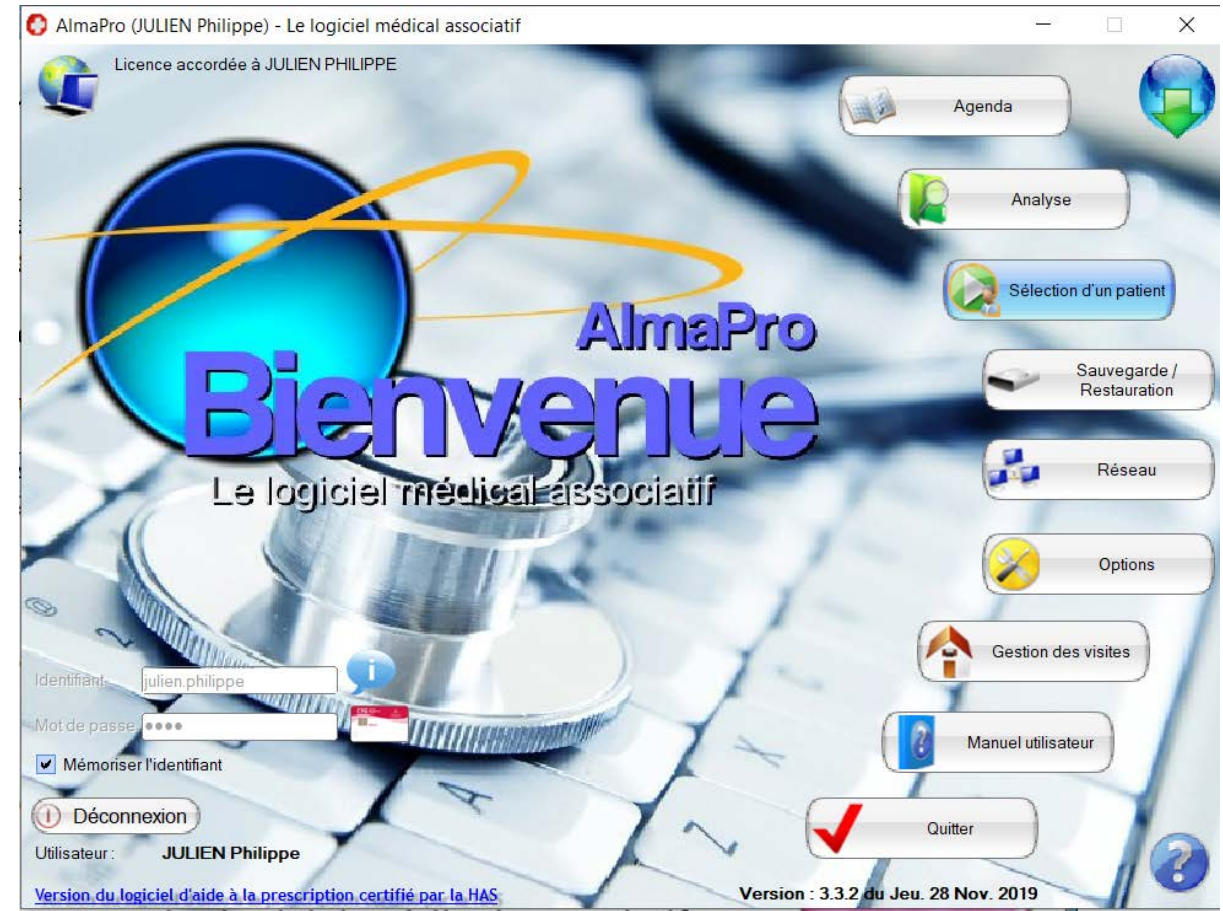

# **Détermination de la configuration spécifique à votre poste :**

Cliquez sur le bouton [Gestion des visites]

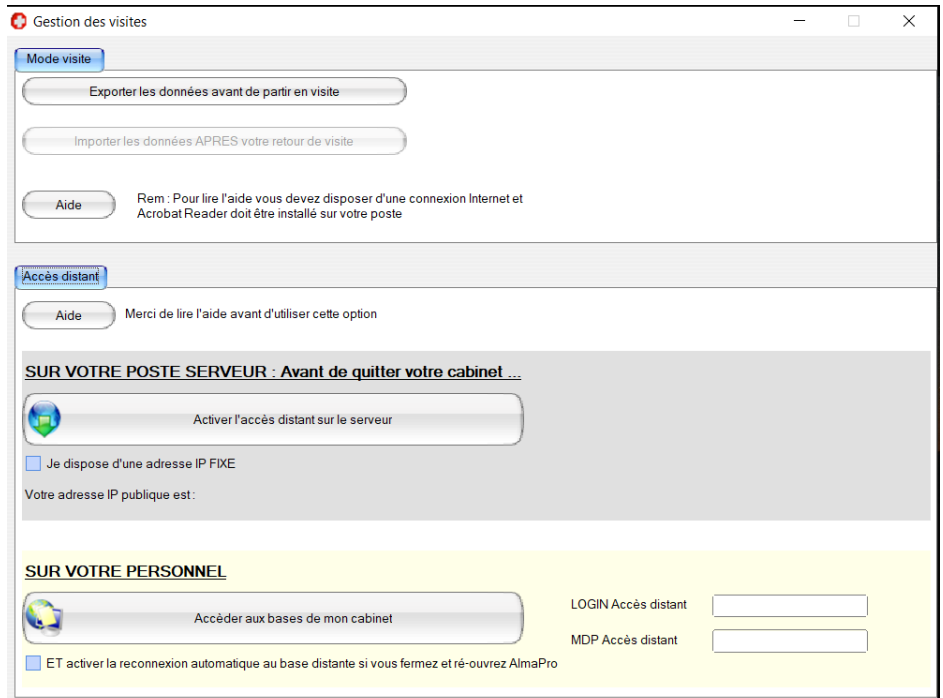

#### Cliquez sur le bouton [Exporter les données AVANT de partir en visite]

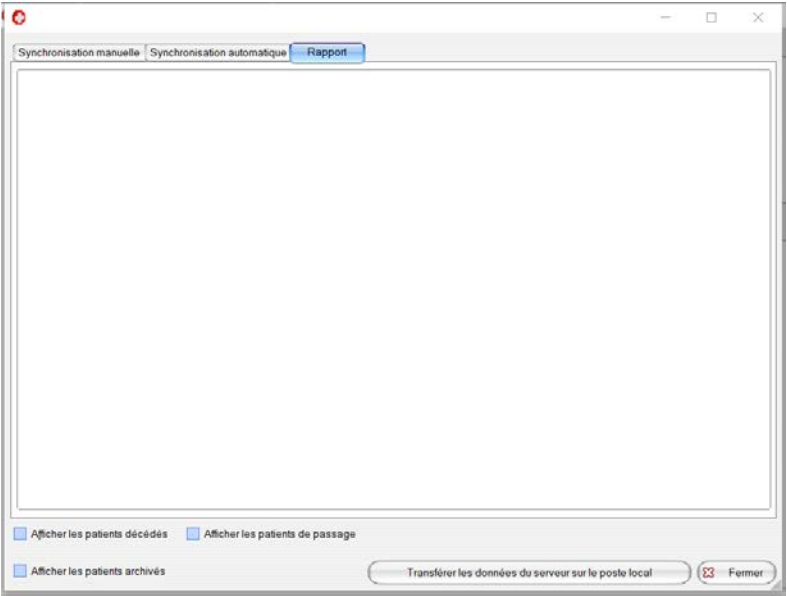

#### Cliquer sur le bouton [Fermer]

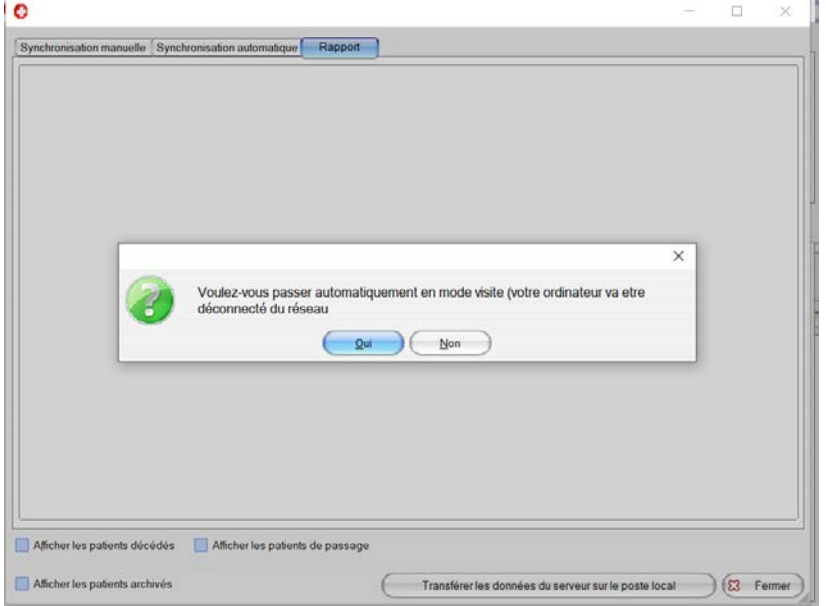

#### Cliquer sur [Oui]

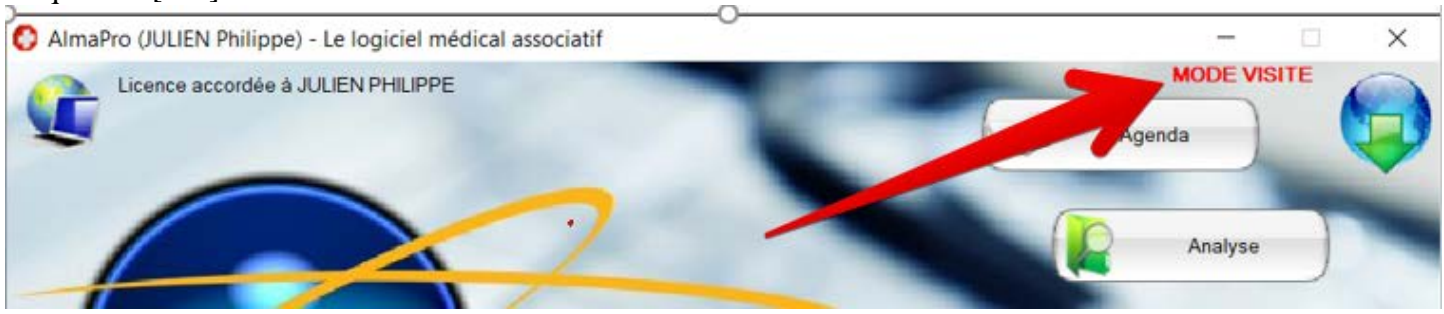

En haut à droite clignote en rouge [MODE VISITE], ce qui signifie qu'ALMAPRO fonctionne désormais en mode autonome, désolidarisé du serveur. Si le PC portable n'a pas été installé en mode serveur initialement mais seulement en mode client, vous ne pourrez pas le faire fonctionner. Il faut alors installer le service MySQL.

#### **Installation du service MySQL**

**Si ce poste client a déjà été installé comme un serveur, AlmaPro n'aura pas besoin d'installer ce service (car il est déjà présent sur votre machine), dans ce cas passez directement au chapitre suivant.**

Dans le cas contraire vous obtiendrez cet écran :

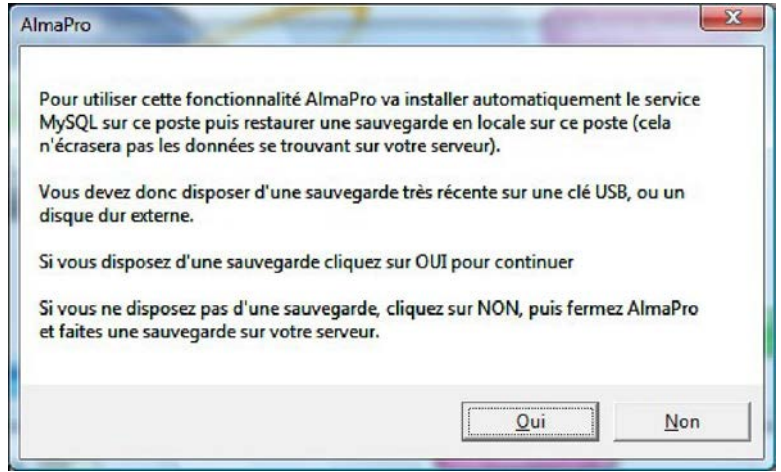

Cliquez sur OUI si vous disposez d'une sauvegarde récente **(Personne ne doit avoir travaillé entre le moment de la sauvegarde et la restauration de cette dernière).**

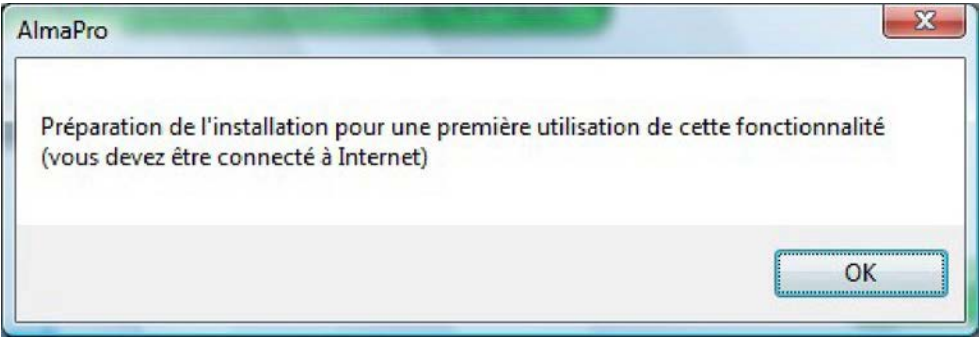

AlmaPro va automatiquement télécharger le service MySQL (Cliquez sur télécharger). Ce service est nécessaire pour qu'AlmaPro soit capable de travailler sur vos bases de données quand il est débranché

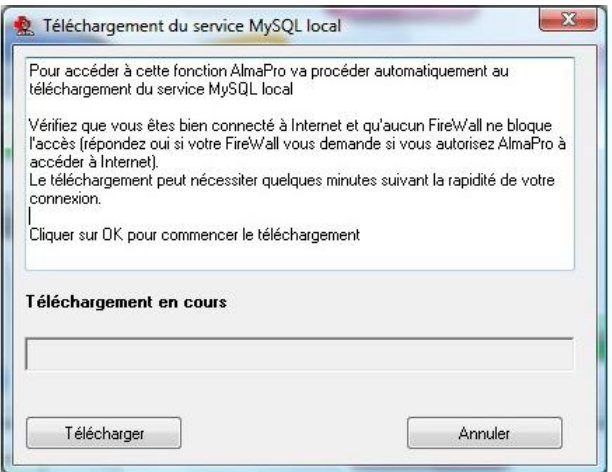

Apres installation, AlmaPro va vous proposer de restaurer votre sauvegarde. **Cette étape est obligatoire**.

Cliquez sur OK, sélectionnez le chemin ou se trouve votre sauvegarde (Par exemple, sur votre clé USB) et cliquez sur le bouton « **Restaurer** ».

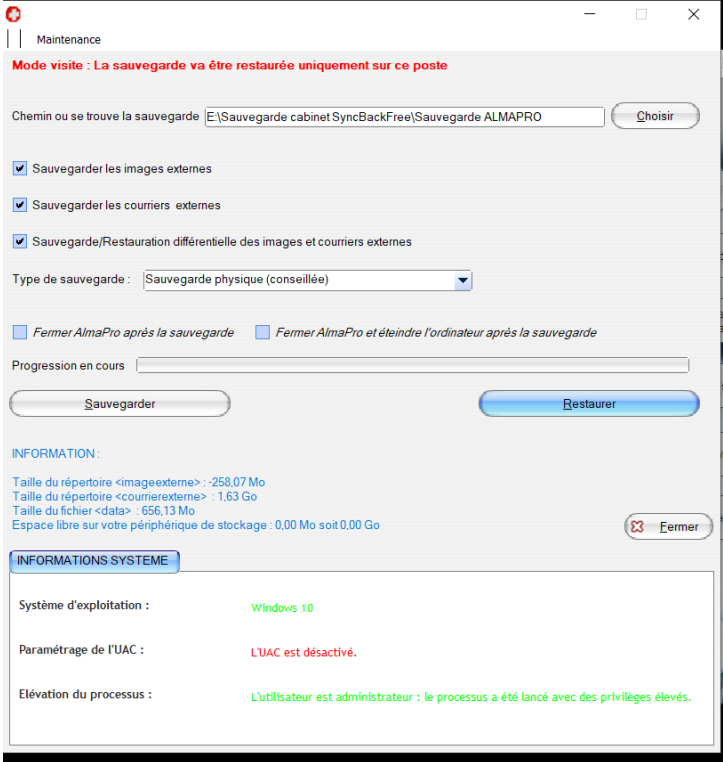

Il faut cocher tous les items pour être sûr de bien restaurer la première fois la base complète de la version ALMAPRO présente sur le serveur, puis valider :

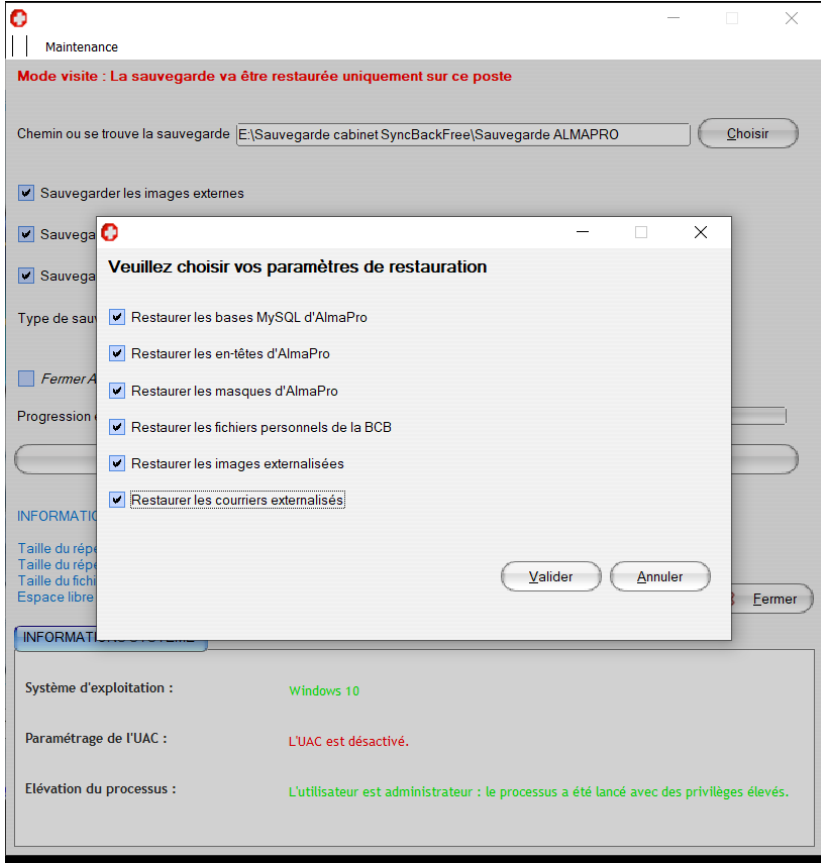

Une fois cette restauration terminée, la configuration est alors prête pour fonctionner en mode autonome.

# **Utilisation Quotidienne (Après première configuration)**

### **Export des patients avant de partir en visite**

Vous êtes dans la configuration suivante : Votre PC portable est branché à votre réseau. AlmaPro fonctionne en client

Lancez AlmaPro et tapez votre code. Cliquez sur [Gestion es visites]

Cliquez sur [Exporter les données AVANT de partir en visite]

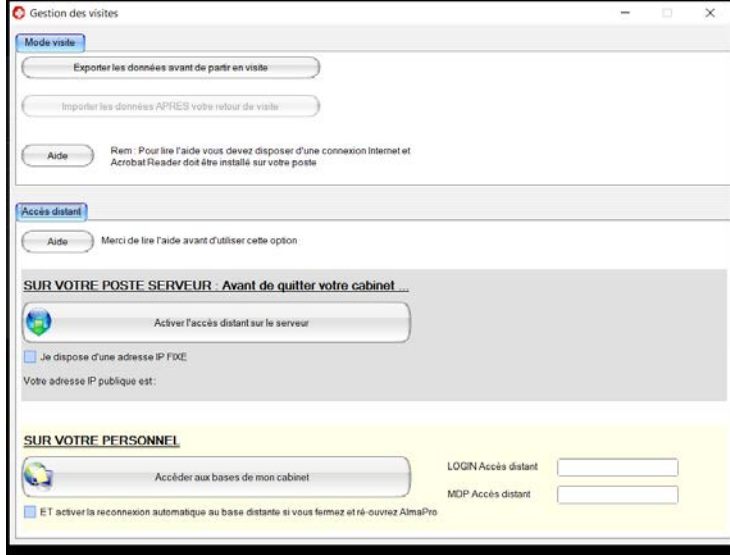

Il existe 2 modes de synchronisation

#### **La synchronisation manuelle.**

Sélectionnez le(s) patient(s) que vous allez voir et cliquez sur le bouton [Transférer les données du serveur sur le poste local] pour chaque patient

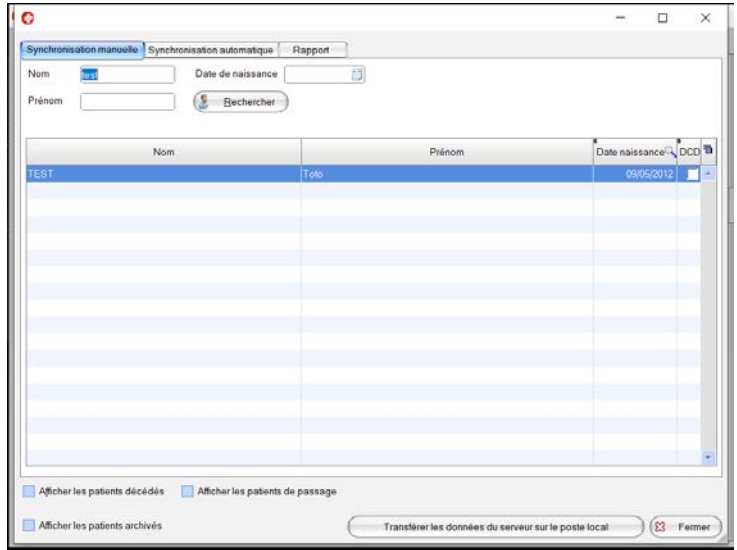

#### **La Synchronisation automatique**

Cette synchronisation compare les dates de modifications des dossiers patients entre le serveur et les bases locales de votre machine.

Cliquez sur le bouton « Rechercher »

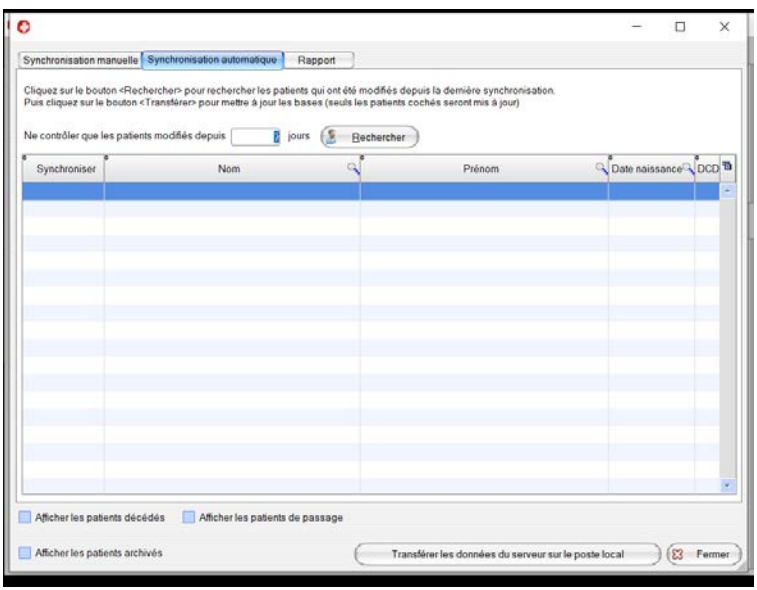

La recherche affiche nom des dossiers qui sont plus récents sur votre serveur par rapport à votre machine. L'heure et la date de dernière modification sont affichées entre parenthèses

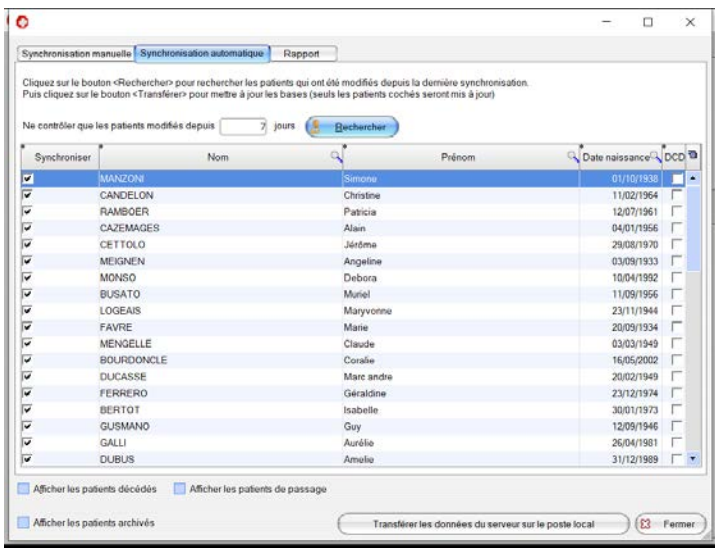

Puis cliquez sur le bouton « Transférer les données du serveur sur le poste local » pour importer **tous les patients cochés.**

Rem : Si il y a trop de différences entre les 2 bases (plus de 50 patients), nous vous conseillons de restaurer une sauvegarde en local en cliquant sur « Restaurer une sauvegarde complète en locale sur ce poste ». Cela sera beaucoup plus rapide.

Cliquez sur le bouton [Quitter] et répondez OUI à la question suivante

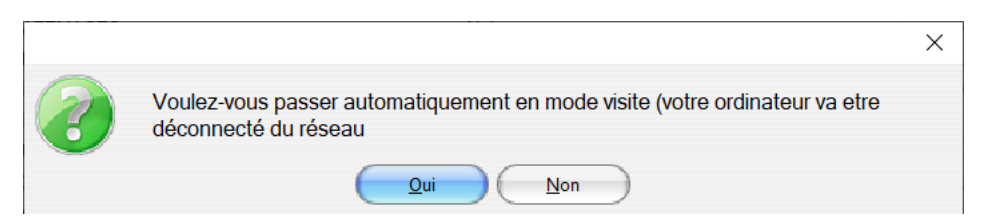

Fermez AlmaPro, Débranchez votre PC physiquement du réseau, faites vos visites. Vous pouvez saisir des données dans vos dossiers patients

### **Lors de votre Retour dans votre cabinet**

## Rebranchez votre PC physiquement au réseau Lancez AlmaPro Tapez votre code

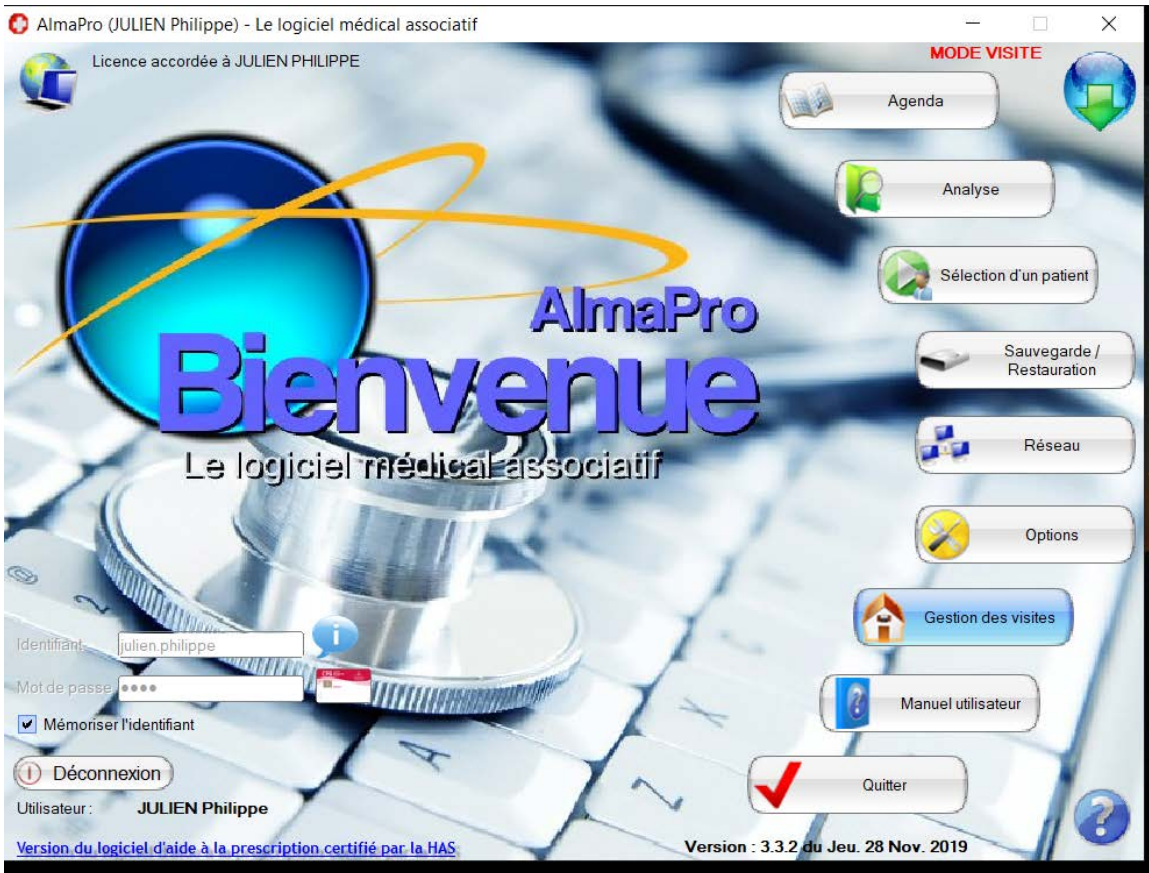

Le « Mode Visite » doit être actif.

Cliquez sur le bouton [Gestion des visites]

Cliquez sur le bouton [Importer les données APRES votre retour de visite]

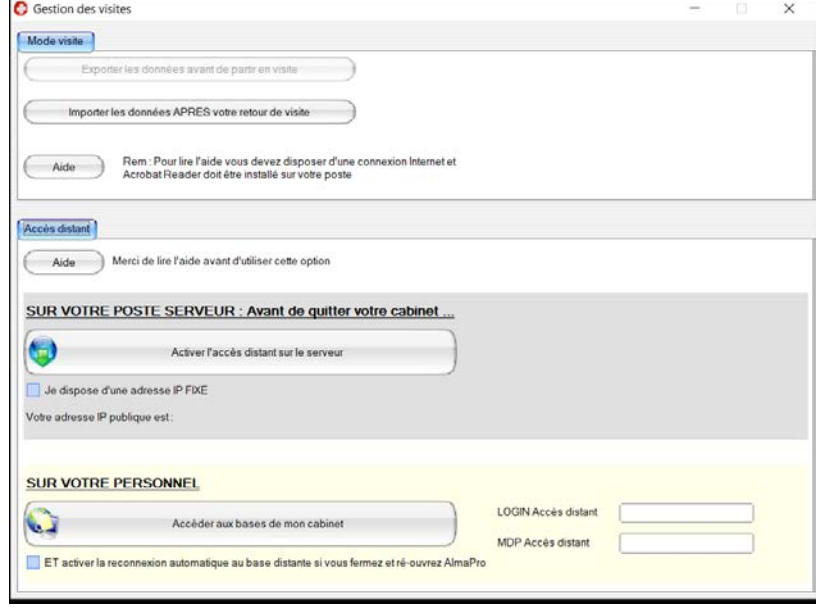

De la même façon, il est possible d'utiliser la synchronisation manuelle ou automatique

### **Synchronisation manuelle**

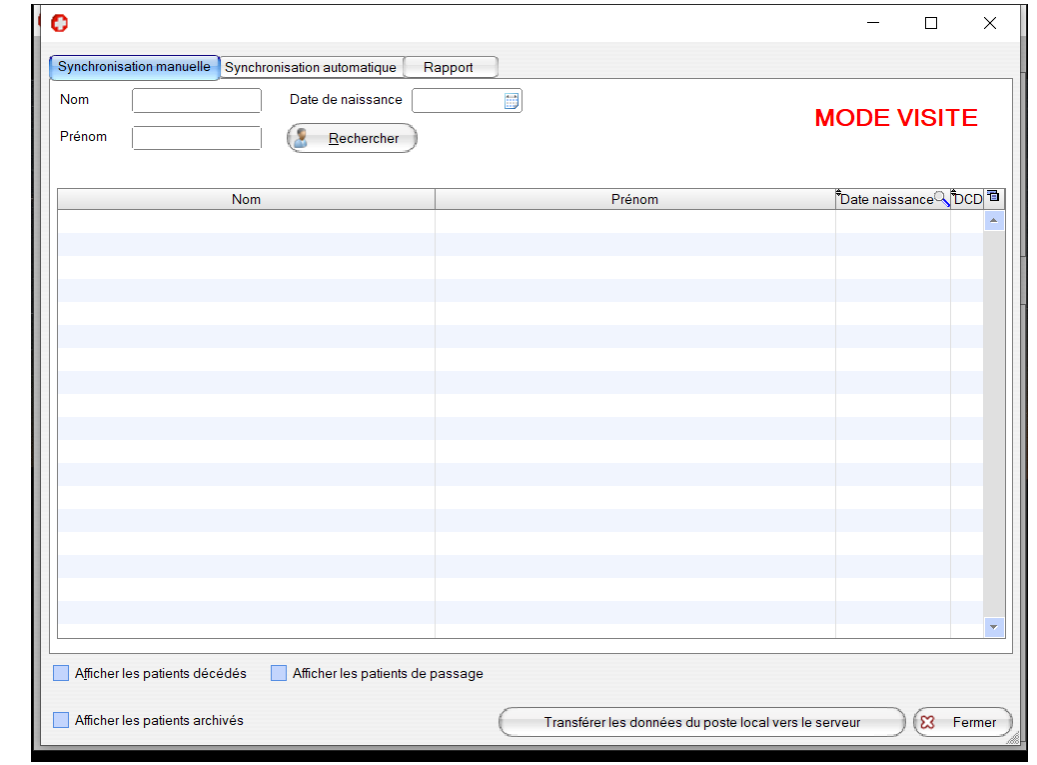

Sélectionnez vos patients et cliquez sur le bouton [Transférer Local vers serveur] pour chaque patient

## **La Synchronisation automatique**

Cette synchronisation compare les dates de modifications des dossiers patients entre le poste serveur et les bases locales de votre machine.

Cliquez sur le bouton « Rechercher Cliquez sur le bouton [Quitter]

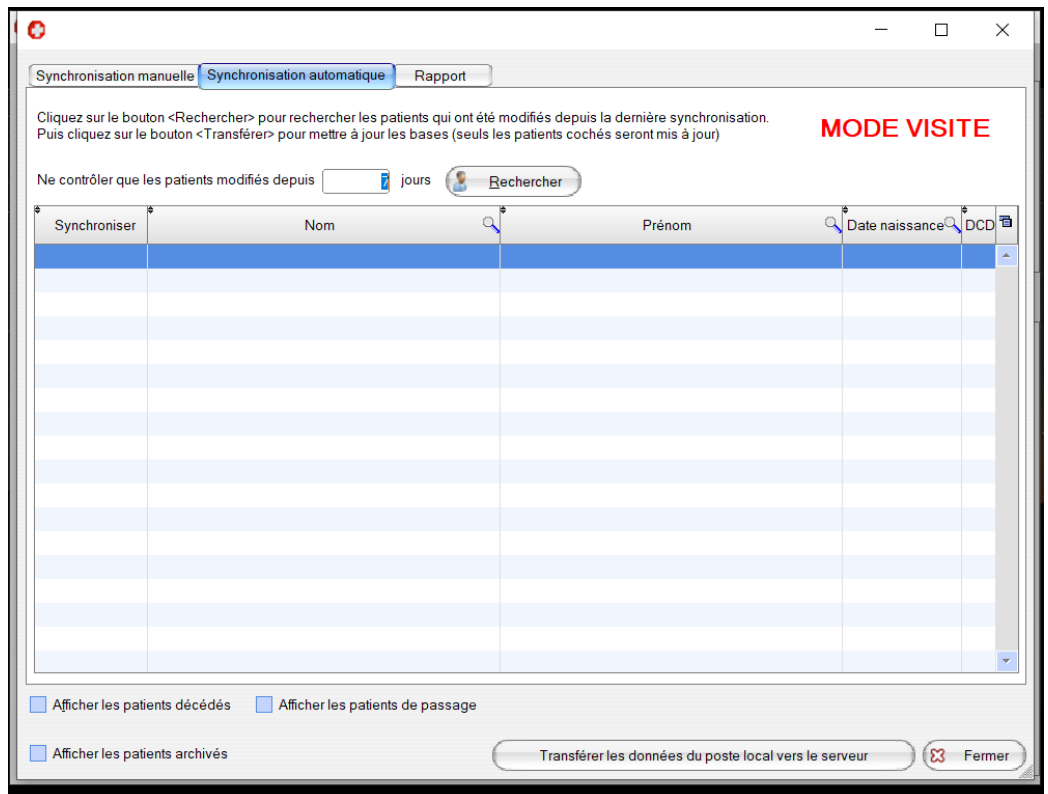

La recherche affiche nom des dossiers qui sont plus récents sur votre machine par rapport à votre serveur.

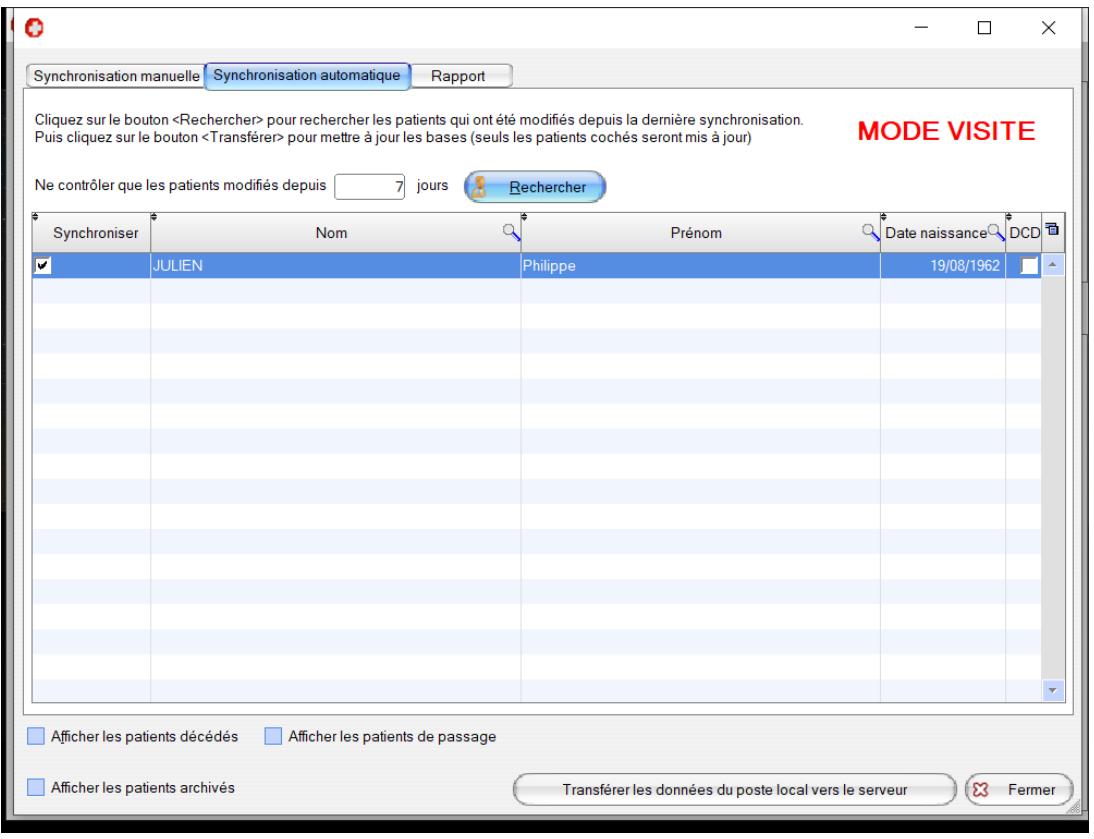

Puis cliquez sur le bouton « Transférer les données du poste local vers le serveur » pour importer **tous les patients cochés.**

Une fois le transfert de tous les dossiers sélectionnés un message « Terminé » s'affiche :

![](_page_11_Picture_30.jpeg)

Vous pouvez alors cliquer sur « terminé », puis sur « fermer ».

![](_page_12_Picture_32.jpeg)

Si vous cliquez sur « Oui » votre PC portable se reconnecte au réseau et redevient un poste client qui travaille sur la base de données du serveur. Le signal « **MODE VISITE** » n'apparait plus :

![](_page_12_Picture_33.jpeg)